# **Benützen sie bitte KEIN Downloadmanagerprogramm!**

*(Der Internet-Shop lässt das nicht zu und blockiert die Downloads!)*

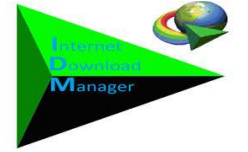

**Sie können den gekauften und freigeschalteten Download 5 Tage lang bei 3 Downloadversuchen auf Ihren Computer laden und speichern.**

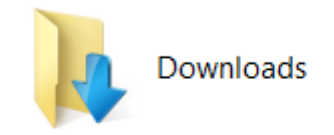

# **Suchen und verwalten von heruntergeladenen Dateien bei Windowsrechnern: Wie kann ich auf meine heruntergeladenen Dateien zugreifen?**

**Heruntergeladene Dateien werden normalerweise** *(wenn es nicht anderes eingestellt wurde)* **automatisch im Ordner Downloads gespeichert. Dieser Ordner befindet sich in fast allen Fällen auf dem Laufwerk, auf dem Windows installiert ist** *(Beispiel: C:\Benutzer\Ihr Name\Downloads)***. Sie können Ihre Downloads** *(ZIP, RAR, MP3 etc.)* **stets aus dem Ordner "Downloads" an andere Speicherorte** *(Desktop etc.)* **auf dem PC verschieben, bzw. wenn die Files entpackt sind auf einen MP3 Player oder ein Handy übertragen/verschieben. Apple Anwender finden ihre Downloads ebenso im Ordner "Downloads".**

**Wie sie die Downloads richtig entpacken, lesen Sie auf den nächsten Seiten! Bitte lesen Sie die gesamte Download- und Entpackungs-Anweisung!**

> *Bei weiteren Fragen erreichen Sie uns unter[: EMailanfrage](http://www.eggetsberger.org/) [\(www.biovitshop.com\)](www.biovitshop.com)*

# **Download-Helpfile und Entpackungshilfe**

Für unsere Frequenzmischungen (MP3 Files).

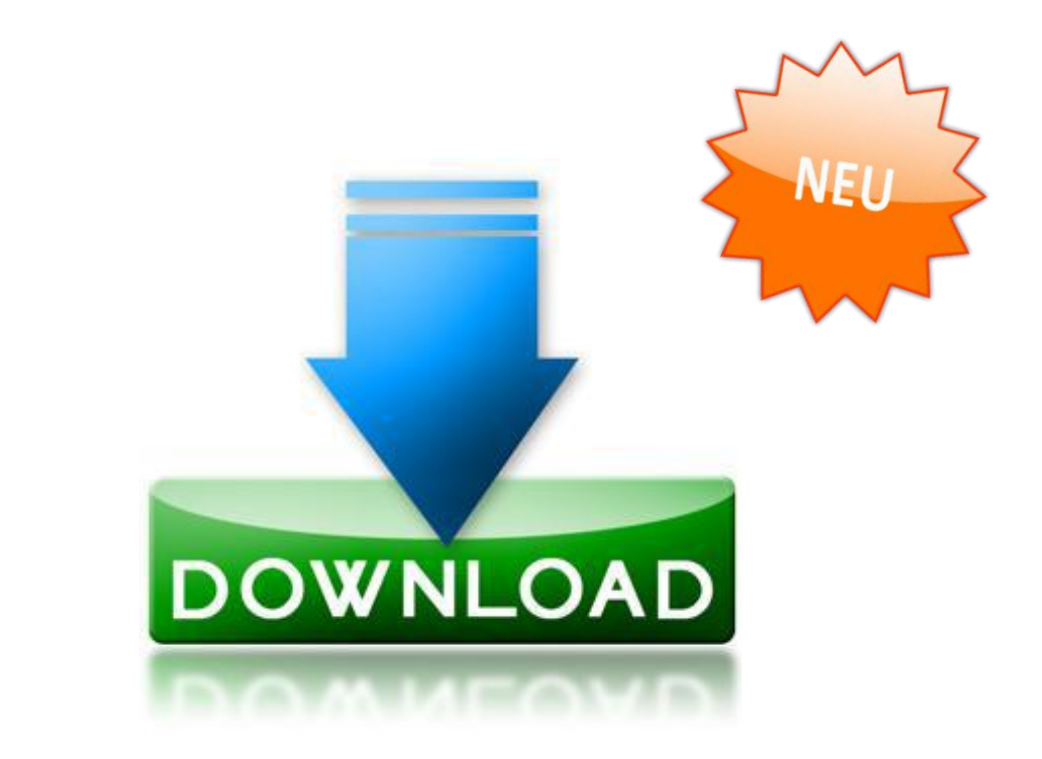

# **Dann entpacken.**

**Erst downloaden.**

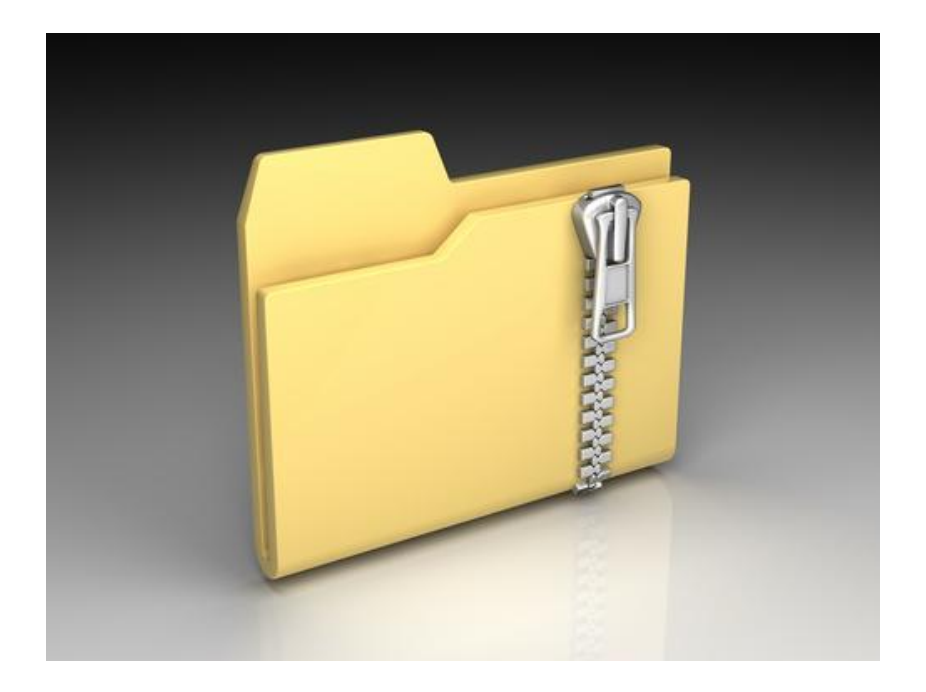

**Bei den Frequenzfiles handelt es sich um MP3 Files, die entweder als zip.files oder rar.files gepackt sind.**

# **Schnellanleitung zur Bestellung von Downloads auf ilm1.com**

### **Schritt 1: Kundenkonto erstellen.**

- Erstellen Sie ein Kundenkonto indem Sie in der oberen rechten Ecke des Bildschirms auf "Kundenkonto eröffnen" klicken.
- Füllen Sie die benötigten Felder aus, lesen Sie die Datenschutzbestimmungen und bestätigen Sie am Ende des Textes.
- Klicken Sie auf "Weiter".
- Sie erhalten eine Bestätigung, dass Ihr Kundenkonto eröffnet wurde.

### **Schritt 2: Bestellen**

- Wählen Sie das gewünschte Produkt aus und klicken Sie auf den Button "In den Korb".
- Verfahren Sie so mit allen Produkten, die Sie erwerben wollen.
- Wenn Sie die gewünschten Produkte in Ihren Warenkorb gelegt haben, klicken Sie auf "Kasse".
- Wählen Sie die gewünschte Zahlungsart und klicken Sie auf "Weiter".
- Sollten Sie mit Paypal bezahlen, lesen jetzt unter der nächsten Überschrift "Paypal" weiter.
- Kontrollieren Sie die Rechnungsdaten und lesen Sie die AGB. Bestätigen Sie diese am Ende der Seite und klicken Sie auf "Bestellung bestätigen".
- Abschließend erhalten Sie eine Übersicht Ihrer Bestellung. Klicken Sie auf "Weiter" um den Prozess zu beenden.

### **Paypal**

- Wenn Sie mit Paypal bezahlen, werden Sie nach Auswahl der Zahlungsmethode automatisch auf die Paypal Website weitergeleitet. Loggen Sie sich mit Ihren Daten ein und bestätigen Sie die Bezahlung.
- **WICHTIG:** Nach Bestätigung der Bezahlung werden Sie wieder auf die Website des BioVit Shops weitergeleitet. Schließen Sie die Bestellung ordnungsgemäß ab, damit diese auch in unserem System gezeigt wird!

### **Download**

- Nach Eingang Ihrer Bezahlung können Sie die Downloads herunterladen. Wenn Sie mit Paypal bezahlt haben, steht der Download sofort nach ordnungsgemäßem Abschließen der Bestellung zur Verfügung.
- Loggen Sie sich im BioVit Shop ein (Mailadresse und Passwort).
- Auf der rechten Seite des Shops finden Sie einen Bereich mit der Bezeichnung "Mein Konto".
- Wählen Sie hier den Punkt "Konto ansehen" aus.
- Im folgenden Hauptfenster finden Sie Ihre bisherigen Bestellungen. Wählen Sie die
- Bestellung des Downloads aus und klicken Sie auf "Anzeigen".
- Sofern Ihr Download bereits freigeschaltet worden ist (siehe Kriterien oben), können Sie hier auf "Download" klicken.
- Die Datei wird nach Bestätigung auf Ihren Computer transferiert.

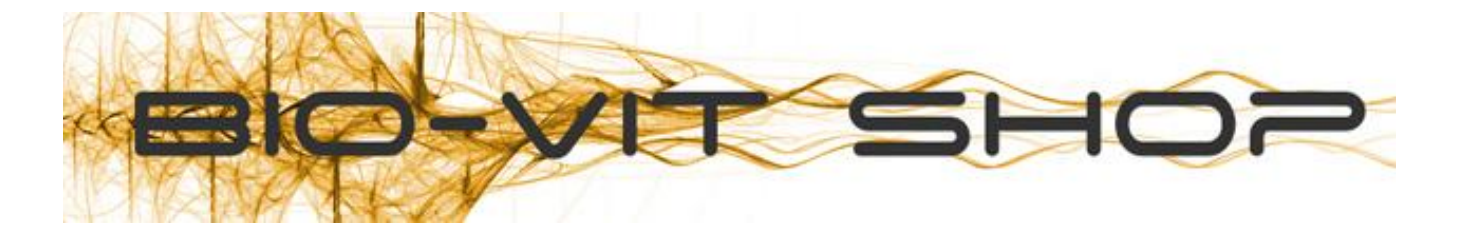

# **So sieht Ihr Konto aus, nachdem Sie sich eingeloggt haben:**

#### Ihre persönliche Seite

#### Herzlich Willkommen!

Hier entsteht ihre persönliche Seite, wo Sie bequem einen Überblick über Ihre getätigten Bestellungen sowie eine Auflistung ihrer zuletzt besuchten Produkte finden.

Wenn Sie ein Konto bei uns haben können Sie hier ausserdem Ihre persönlichen Daten ändern.

#### Ihre persönlichen Einstellungen

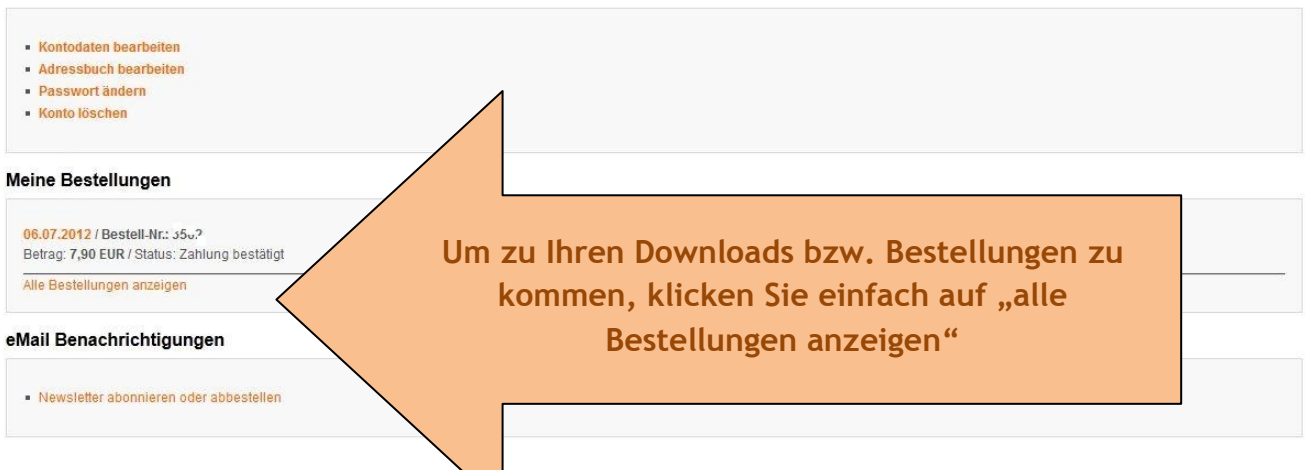

# **So sieht Ihr Konto/Downloadbereich aus:**

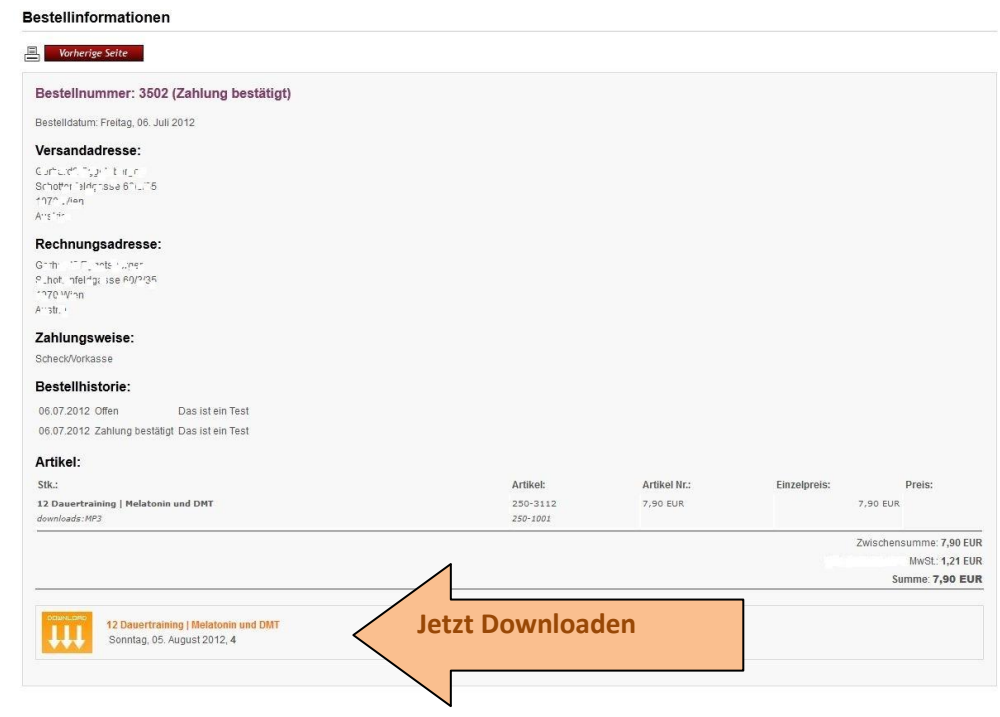

#### **ACHTUNG:**

Gekaufte MP3- Files sind für 5 Tage freigeschaltet und für maximal 3 Downloadversuche!

## **Entpacken der Datei:**

- Die meisten unserer Downloads sind aufgrund ihrer Größe komprimiert. Die .rar Files können Sie mit unterschiedlichen Programmen entpacken. Wir empfehlen das kostenlose Tool "WinRar": <http://www.winrar.de/>
- Öffnen Sie das heruntergeladene File mit Hilfe von WinRar oder einem ähnlichen Programm.

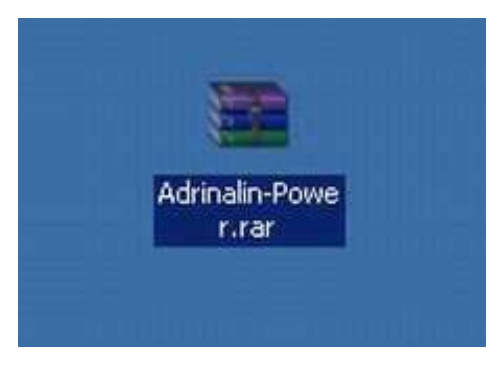

- Wählen Sie "Entpacken nach" und geben Sie den Pfad auf Ihrem Computer an, wohin das Programm den Download entpacken soll.
- Alternativ können Sie nach dem Öffnen des Programms das File einfach auf den Desktop ziehen. Es wird dann automatisch entpackt und am Desktop abgelegt.

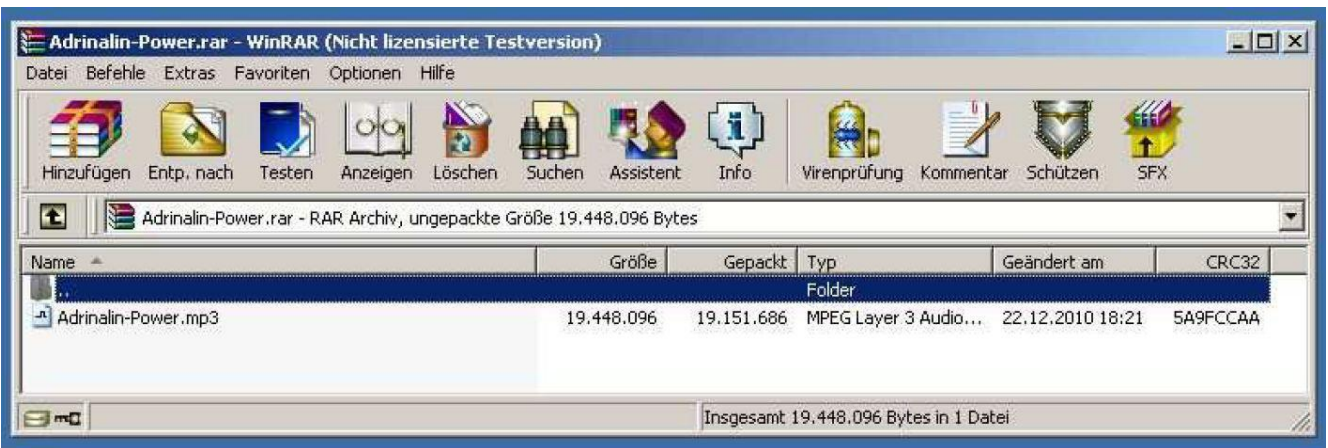

# **Für weitere Fragen stehen wir Ihnen gerne zur Verfügung!**

### **BioVit Shop:**

E-Mail:<http://eggetsberger.net/email-anfrage.html> oder E-Mail: [http://www.ilm1.com/shop\\_content.php/coID/7/content/Kontakt](http://www.ilm1.com/shop_content.php/coID/7/content/Kontakt)

**Für eine Direktantwort geben Sie uns bitte immer Ihre E-Mail-Adresse bei der Anfrage mit an.**

### **BioVit Shop:**

eFax ++43-1-253-67229090 oder eFax-Nummer ++43 0820-901-197- 686

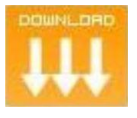

### **Hinweis:**

MP3 Files Downloads und andere Direktdownloads dürfen ausschließlich nur für Endverbraucher und nicht zum Weiterverkauf oder gewerbliche Anwendungen erworben werden. Die MP3 Files dürfen (wie bei FilmDVDs und MusikCDs) nicht weiterverkauft, weitergegeben (weiterverborgt) und nicht öffentlich vorgeführt werden (Vorträge, Seminare, Training usw), außer es besteht eine schriftliche Vereinbarung mit dem Urheber. Auch eine Herstellung von Kopien ist nicht erlaubt. Die MP3 Files sind nicht als Ersatz von medizinischen Behandlungen gedacht. Auch aufgrund des hohen Manipulationsaufwandes ist eine MwSt - Rückvergütung bei MP3 Files und anderen Downloads nicht möglich.

©by IPN/Eterna 2011

# **Downloadhelp-Zusatz 2. Möglichkeit**

#### **IZArc 4.1.6**

Mit dem kostenlosen Zip-Programm "IZArc 4.1.6" können Sie unsere Frequenzmischung (MP3Files) die als RAR oder ZIP gepackt sind KOSTENLOS entpacken. Ein von uns und der Zeitschrift CHIP getestete Variante WinRAR Files zu entpacken. Natürlich können Sie unsere WinRAR Files auch mit dem Programm WinRAR entpacken (nach 40 Tagen - Test kostenpflichtig)

- - -

**ZArc 4.1.6 ein Freeware ZIP-Programm und Packer für ZIP, RAR, ACE, 7z und über 30 weitere komprimierte Archivformate (Sprache Deutsch beim Installieren auswählen)**

IZArc ist ein kostenloser Packer, der sich mit fast allen bekannten Archiven versteht.

**Direktlink:** <http://izarc.soft-ware.net/download.asp>

**Alternativlink** (Zeitschrift CHIP): [http://www.chip.de/downloads/IZArc\\_13007675.html](http://www.chip.de/downloads/IZArc_13007675.html)

IZArc ist ein kostenloses ZIP-Programm, das den Vergleich zur teuren Konkurrenz von WinZip oder WinRAR nicht fürchten muss, diese sogar an Funktionen übertrifft. Unterstützte Archiv-Formate von IZArc sind 7-ZIP (7z), A,ACE, ARC, ARJ, BZip, B64, BH, BZ2, BZA, CAB, CPIO, DEB, ENC, GCA, GZ, GZA, HA, JAR, LHA, LIB, LZH, MBF, MIM,PAK, PK3, RAR, RPM, TAR, TAZ, TBZ, TGZ, TZ, UUE, XXE, YZ1, Z, ZIP und ZOO.

Bei einigen Archivtypen wie bsw. ACE oder RAR unterstützt IZArc leider nur das Lesen und Entpacken, nicht jedoch das Schreiben und Verpacken. Dafür bietet IZArc jedoch viele nützliche Zusatzfunktionen wie bsw. Das Erstellen selbstentpackender EXE-Dateien (SFX-Dateien), Ver- und Entschlüsseln von Archiven oder auch das Umwandeln von SFX-Dateien in normale ZIP-Archive. Mit dem IZArc-Konverter wandeln sie Archive in andere Formate um, ohne sie vorher entpacken zu müssen.

Mit dem Multi-Volume-Tool teilt IZArc große Archive in beliebige Teile auf, damit sie so bsw. auf mehreren Diskette oder CD-ROM gespeichert werden können und fügen diese auch wieder zusammen. Der Kennwort-Hacker entschlüsselt vergessene Passworte von verschlüsselten ZIP-Dateien. Beschädigte Archivedateien können mit IZArc automatisch repariert werden. IZArc öffnet und entpackt auch CD-Images der Formate ISO, BIN, MDF,NRG, IMG, C2D, PDI und CDI. Image Formate lassen sich auch umwandeln (bsw. NRG in ISO).

Alle Änderungen und Neuerungen des Programms IZArc 4.1.6 dieser Version 4.1 können Sie auf der offiziellen Website<http://www.izarc.org/news.html> nachlesen.

Beispiel 1: Download ist noch nicht freigeschaltet.

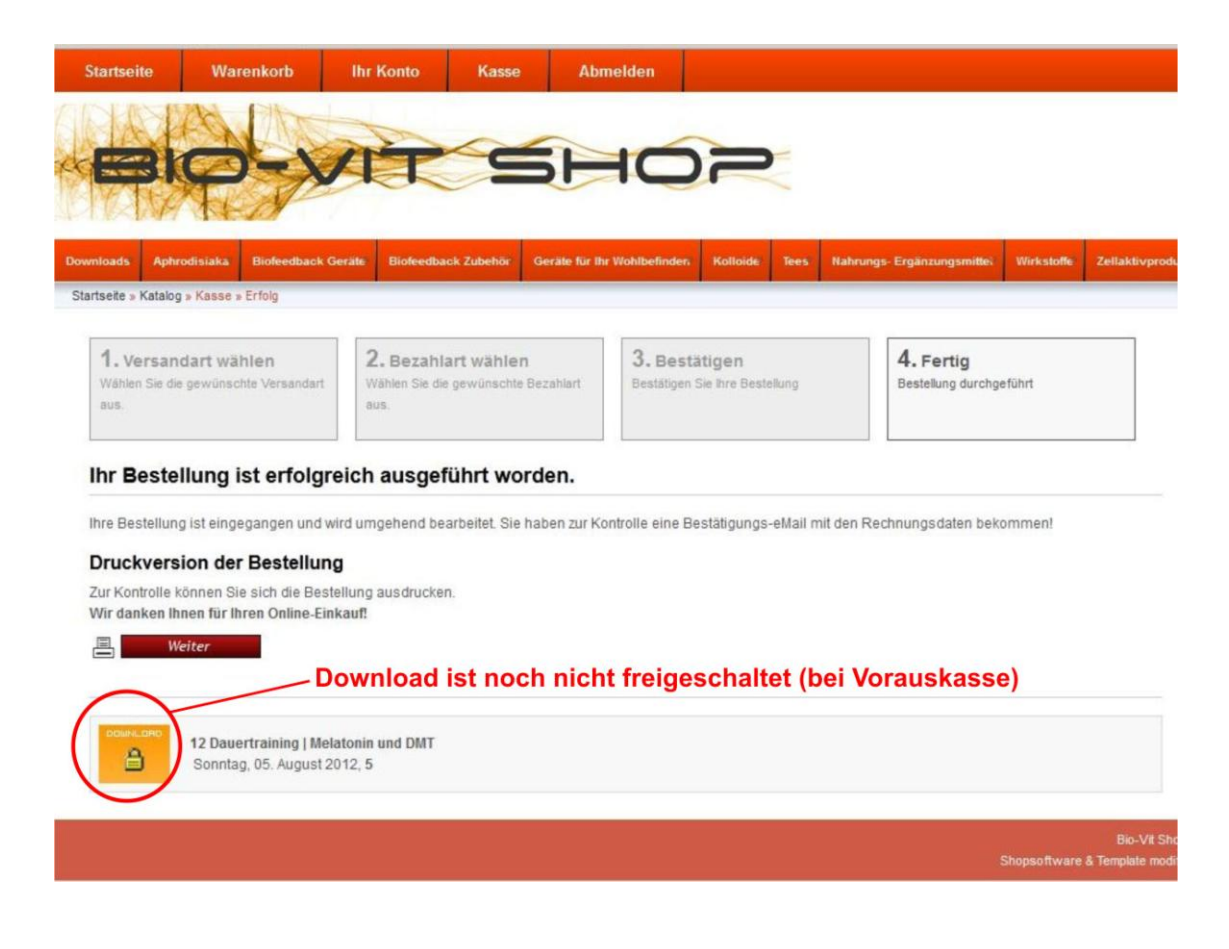

Beispiel 2: Download ist freigeschaltet.

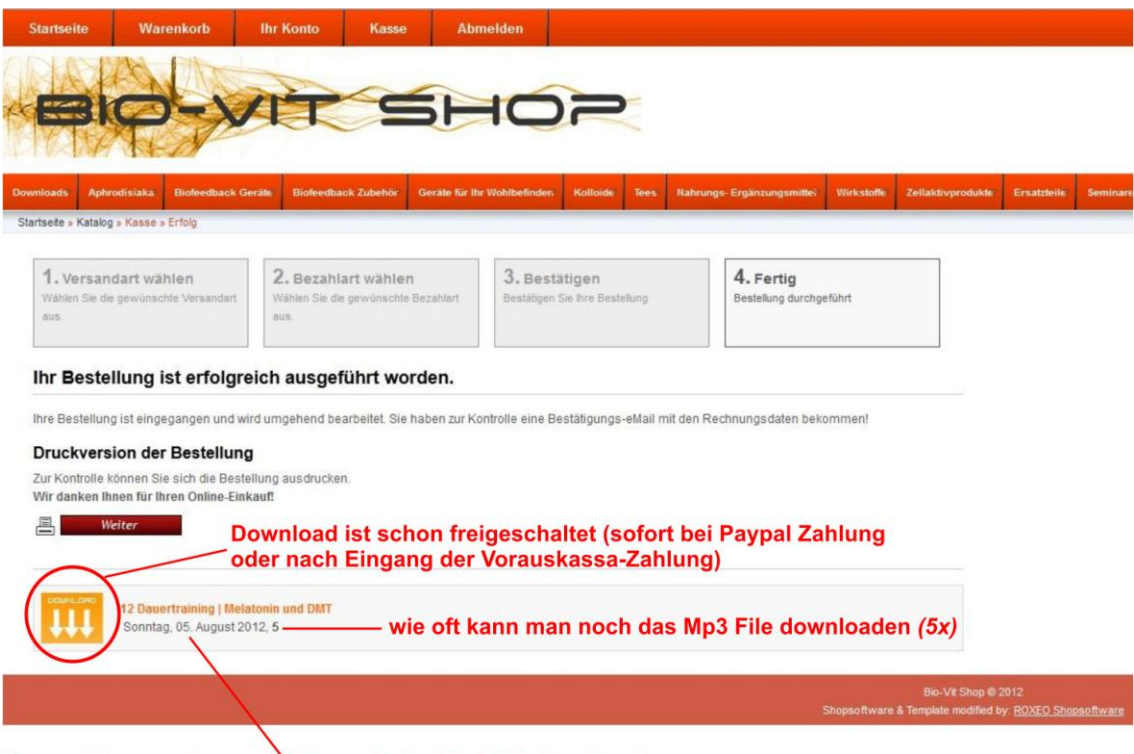

Datum, bis wann kann man das gekaufte Mp3 File downloaden

**Sehr geehrter Kunde, an und für sich ist es sehr einfach bei uns zu bestellen und zum Beispiel Downloads nach der Bezahlung (bei PayPal unmittelbar danach) diese herunterzuladen. Sollte trotzdem einmal Widererwarten ein Problem auftauchen, dann handelt es sich wahrscheinlich um eines der infolge beschriebenen Probleme.**

#### **Fragen – Antworten**

Frage: Ich habe beim Bestellvorgang im BioVit-Shop mit PayPal bezahlt und kann jetzt die Bestellung nicht in meinem Konto finden, bzw. ich finde den Download nicht, was habe ich falsch gemacht?

Antwort: Sie haben die Bestellung NICHT richtig abgeschlossen, das heißt, nach der Bezahlung mit PayPal sind Sie nicht mehr zurück gegangen auf den BioVit-Shop und haben die Bestellung nicht fertig abgeschlossen. Diese wird Ihnen bei der Paypal-Zahlung (auf der PayPal-Seite) auch mitgeteilt. In den meisten Fällen haben wir Ihre Zahlung per PayPal erhalten, aber wir (unserem Bestellsystem) haben dann keine Bestellung dazu. Bitte geben Sie uns in einem solchen Fall einfach Bescheid, damit wir das Problem schnell lösen können. Schicken Sie uns ein Supportticket.

**DIREKTLINK:** [http://www.ilm1.com/shop\\_content.php/coID/7/content/Kontakt](http://www.ilm1.com/shop_content.php/coID/7/content/Kontakt) und geben Sie uns bekannt, was Sie bestellen wollten: Produktbezeichnung und Artikelnummer, Datum der Bezahlung bei PayPal, Ihren Namen den Sie bei der Bestellung (Kontoerstellung) benützt haben und wichtig, Ihre eMailadresse damit wir Sie kontaktieren können. Sie erhalten innerhalb von 24 Stunden (spätestens!) eine Antwort.

-----

Frage: Ich habe bezahlt und wurde auch freigeschaltet ich kann den gelben Button "Download" (Bild rechts) aber nicht sehen, was mache ich falsch?

Antwort: Sie haben eine zu hohe Sicherheitsstufe bei Ihrem Webbrowser gewählt, die keine Downloads erlaubt, oder Sie haben vielleicht einen Pop-up-Blocker aktiviert (Ein Popup- Blocker ist eine Funktion oder ein Programm, die das unerwünschte Öffnen von zusätzlichen Browser-Fenstern, den so genannten Pop-up blockiert). Bitte deaktivieren Sie diesen für die Zeit des Downloads einfach. Oder Sie versuchen den Download über einen Firmen PC herunter zu laden, manche Firmen sperren die Downloadmöglichkeit, am besten Sie fragen Ihren Administrator. Kontaktieren Sie uns, um das Problem zu lösen!

-----

Frage: Ich habe Downloads bestellt, gleich bezahlt und sie aber nicht downgeloadet. Warum geht der Download nicht, was habe ich falsch gemacht?

Antwort: Die Downloads stehen Ihnen ab Zahlungseingang 5 Tage lang zur Verfügung, Sie können jeden Download maximal 5-mal herunterladen (bitte nicht mit einem Downloadmanager, das geht nicht!) Wenn Sie die Downloads versehentlich nicht in diesen 5 Tagen heruntergeladen haben, bitte kontaktieren Sie uns, um das Problem zu lösen!

-----

Frage: Ich habe versucht mit einem Downloadmanager die gekauften, freigeschalteten Downloads abzuholen, das hat nicht geklappt, was habe ich falsch gemacht.

Antwort: Sie können bei uns (wie auch in vielen anderen Internetshops) NICHT mit einem Downloadmanager die Downloads herunterladen. Die Downloadmanager stellen Ihre Downloads (je maximal 5-mal) schnell auf null und Sie können das / die Files nicht mehr abrufen. Bitte kontaktieren Sie uns, um das Problem zu lösen!

Schicken Sie uns bei Problemen ein Supportticket.

**DIREKTLINK:** [http://www.ilm1.com/shop\\_content.php/coID/7/content/Kontakt](http://www.ilm1.com/shop_content.php/coID/7/content/Kontakt) und geben Sie uns bekannt, was Sie bestellen wollten: Produktbezeichnung und Artikelnummer, Datum der Bezahlung bei PayPal, Ihren Namen, den Sie bei der Bestellung (Kontoerstellung) benützt haben und wichtig Ihre Mail-Adresse damit wir Sie kontaktieren können.

**Sie erhalten innerhalb von 24 Stunden Antwort.**

# **"RAR entpacken - Mac OS"**

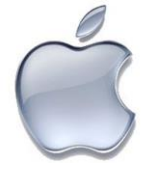

© by Apple

#### **"RAR für Mac OS"**

Z. B. **[http://www.chip.de/downloads/RAR-fuer-Mac-OS\\_22702746.html](http://www.chip.de/downloads/RAR-fuer-Mac-OS_22702746.html)** Die Pack-Software **"RAR für Mac OS"** öffnet, packt und entpackt RAR-Dateien auf einem Mac. Sie können das Programm einfach installieren und OHNE es zu kaufen/freischalten zum Entpacken benützen.

**Fazit:** RAR gehört auf jeden Mac OS-Rechner, mit dem Sie häufig Dateien aus dem Internet herunterladen. Wem die Konsolenbedienung zu umständlich ist, lädt zusätzlich die Freeware **"UnRarX", [http://www.chip.de/downloads/UnRarX\\_35453608.html](http://www.chip.de/downloads/UnRarX_35453608.html)** die dem Programm eine grafische Bedienoberfläche verpasst. Das kostenlose UnRarX erleichtert den Umgang mit RAR-Archiven unter Mac OS X.

Zusätzlich gibt es eine andere kostenlose Variante *(in Deutsch)* **"RAR File Open Knife"**, das ist ein kleiner und ausgesprochen schneller Entpacker für RAR-Archive. **[http://www.chip.de/downloads/RAR-File-Open-Knife\\_45792429.html](http://www.chip.de/downloads/RAR-File-Open-Knife_45792429.html)**

*Es gibt natürlich noch andere Programme zum RAR entpacken im Internet, einfach Googeln.*